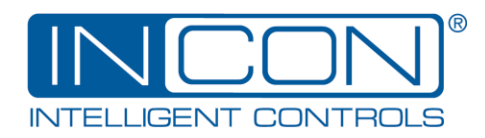

# OM-ACCT Installation Guide

## **Description**

The OM-ACCT is a loop-powered, split-core Current Transducer for measuring 50/60Hz alternating current. It has a selectable input current range of 0-10, 0-20 and 0-40 amps. This transducer accurately converts measured AC current to 4-20 milliamp signal, which can be monitored by an intelligent electronic device (IED) such as the OPTImizer<sup>2</sup>. The milliamp signal power supply voltage must be  $12 - 30$  volts DC. The current measurement is accurate to within +/-2% from 10% to 100% of full scale.

### **Tools Needed**

Straight-Blade Screwdriver Wire Strippers

### **Wiring**

Cut twisted-pair signal cable to length and strip both ends. (Shielded twisted-pair cable can be used, but not required.) Connect the positive

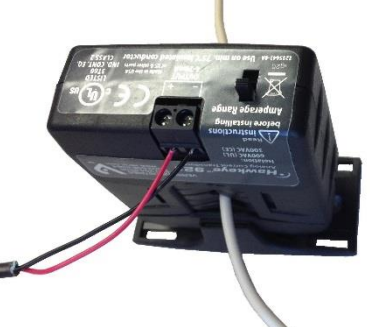

wire (red) to the "+" connection and the negative wire (black) to the "–" connection on the transducer as shown.

Feed the current-carrying wire through the aperture in the transducer. (The Transducer's split-core can be opened to allow clamping around a fixed conductor.)

At the OPTImizer<sup>2</sup> end of the signal cable, connect the positive wire to the "+" sensor input connection and the negative wire to the "–" connection, as shown below:

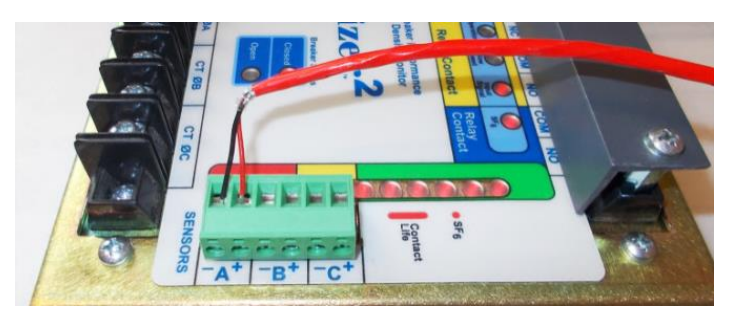

### **Select Current Range**

The OM-ACCT has three selectable amperage ranges: 10, 20 and 40 amps. These are selected by a slide switch, next to the output terminals:

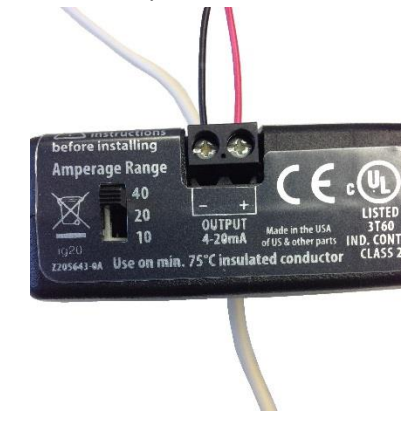

### **OPTImizer<sup>2</sup> Programming**

On the OPTImizer<sup>2</sup> Configuration Page, click "Edit" in the upper right corner. Select "Voltage" from the Sensor Signal menu:

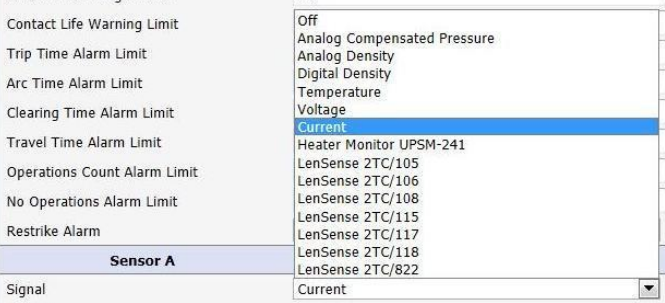

#### Four new fields will appear:

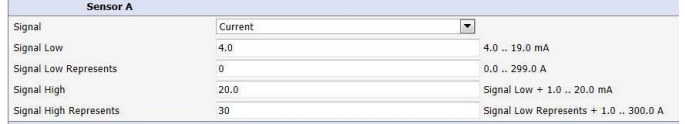

Program the Signal Low to "4.0"mA.

Program the Signal Low Represents to "0.0" amps. Program the Signal High to "20.0"mA. Program the Signal High Represents to the amperage range selected, "10", "20" or "40" amps.

The Low Current and High Current Alarm Limits can be set as desired:

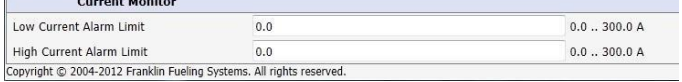

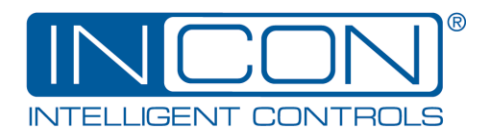

When programming is complete, click the "Yes" button in the upper right corner to confirm the configuration changes. The password will need to be given, if not already entered. Click "Yes" again to confirm the changes.

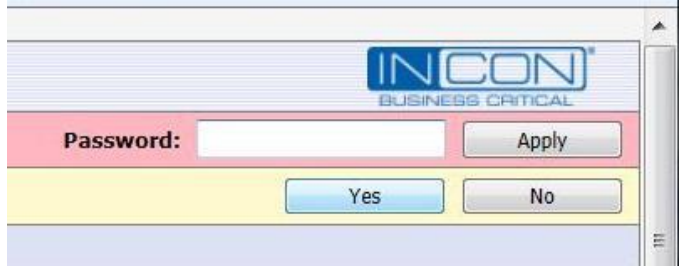

When the OPTImizer<sup>2</sup> is set and running, the measured current and alarm status will be shown on the Status Page in the Current Monitor section:

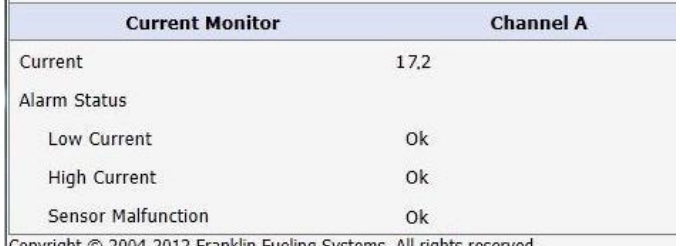

Copyright © 2004-2012 Franklin Fueling Systems. All rights reserved.